## **Инструкция по подаче заявки на предоставление материальной помощи**

- 1. Ознакомьтесь с [Положением о предоставлении материальной помощи обучающимся в](https://students.spbu.ru/files/1056_1_11022022.PDF)  [Санкт-Петербургском государственном университете \(в редакции приказа от 11.02.2022](https://students.spbu.ru/files/1056_1_11022022.PDF)   $N$  <u>2</u>1056/1) (далее – Положение)
- 2. В разделе «Заявки» в Личной кабинете обучающегося нажмите кнопку «Создать» и выберите тип заявки «На предоставление материальной помощи»

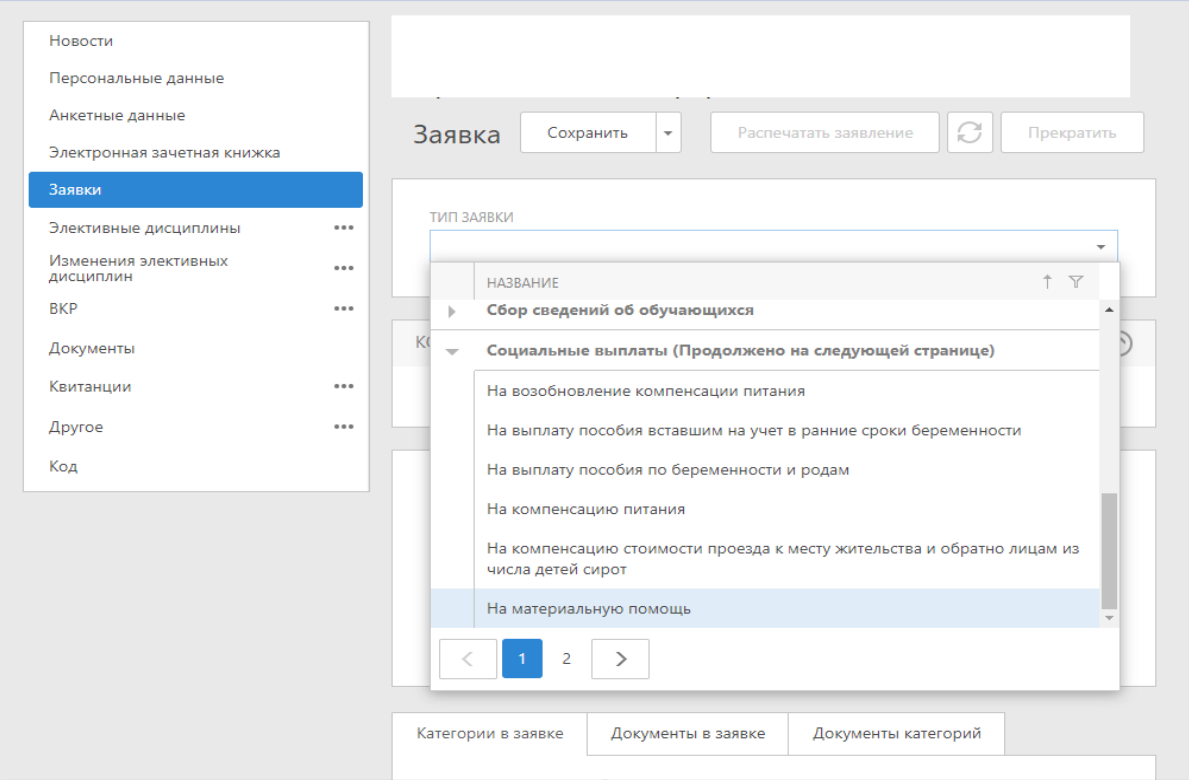

3. Если у Вас есть действующие социальные категории, то они отобразятся на вкладке «Категории в заявке». Если Вам необходимо создать новую социальную категорию, нажмите кнопку «Создать» и из выпадающего списка выберите нужную категорию.

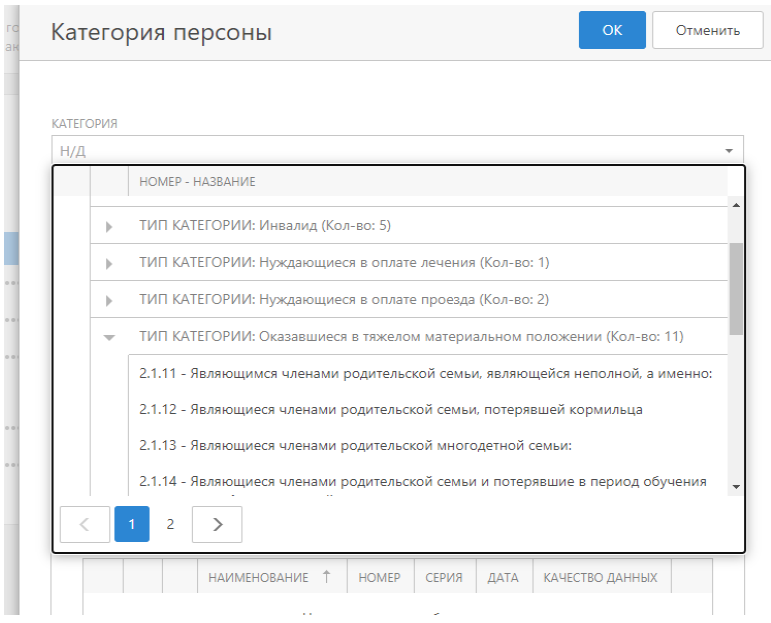

4. Выберите уровень категории, если это предусмотрено Положением, например, в Положении указано (ориентируйтесь на «:» в формулировке пункта).<br>| 2.1.13. Являюшиеся членами ролительской многолетной семьи:

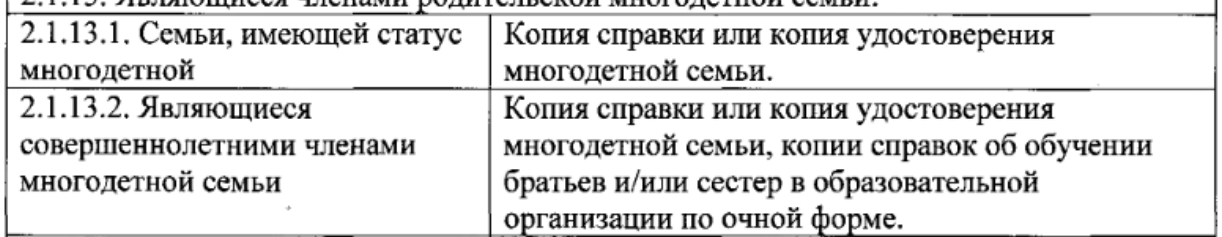

При создании социальной категории Вам нужно выбрать уровень, нажав на  $\Omega$ . Укажите Дату начала действия категории (Датой начала действия категории может быть начало обучения в СПбГУ, если категория появилась ранее поступления, либо дату самого события, например, рождение ребенка, дата поездки и т.д.). Приложите подтверждающие документы и нажмите кнопку «ОК», чтобы сохранить внесенную информацию.

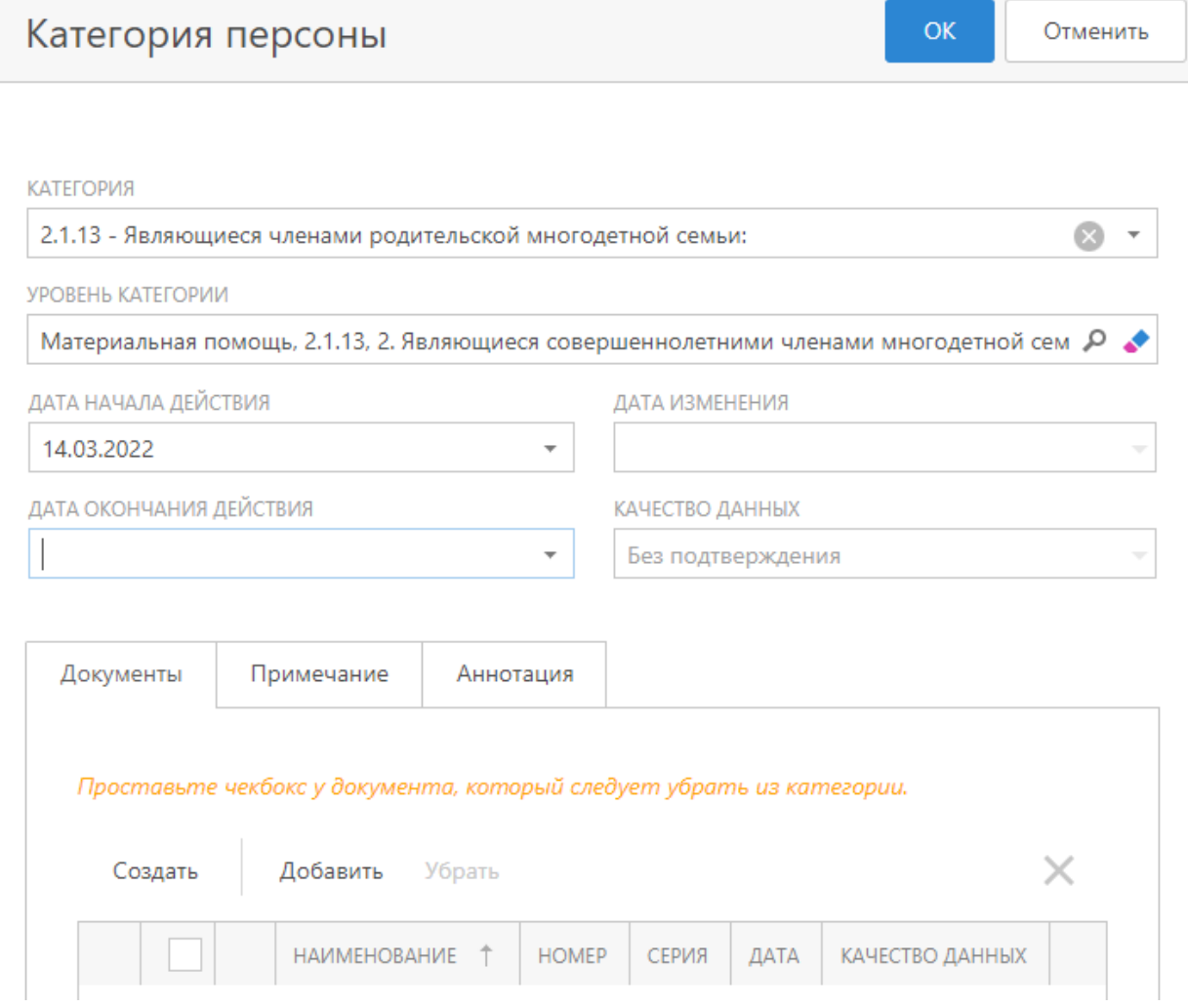

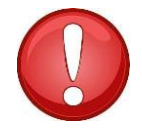

- Если Положением не предусмотрен уровень категории, то поле «Уровень категории» заполнять не требуется.
- Если социальная категория была подтверждена ранее и срок ее действия на момент подачи заявки на предоставление материальной помощи не истек, то прикреплять к категории подтверждающий документ не требуется, в случае

 $\overline{1}$ 

если ранее загруженный подтверждающий документ прикреплен к создаваемой заявке.

- Если в карточке «Категория персоны» автоматически добавляются документы, которые не должны быть учтены в заявке, то проставьте чекбокс у этого документа и уберите его.
- Если документ ранее не был загружен, то нажмите кнопку «Создать» в карточке категории на вкладке Документы и создайте подтверждающий документ. Обязательно заполните поля «Дата выдачи» и «Наименование», приложите сканированную копию документа и нажмите кнопку «ОК».
- Сохраните заявку.
- Подготовьте pdf-файл (кнопка «Распечатать заявление»), прочтите его, убедитесь в корректности информации и прикрепите его в разделе «Документы». Тип документа – «Личное заявление (персональное)».